# Inhalt:

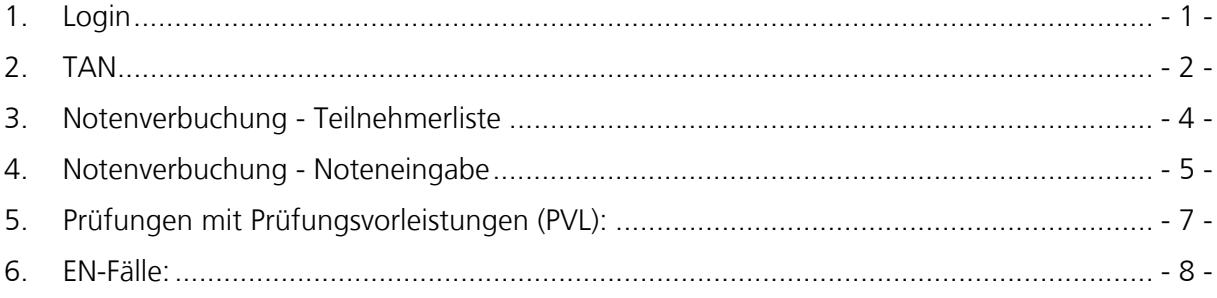

# JADE HOCHSCHULE

### **Kurzanleitung Prüfungslisten / Notenverbuchung (QIS)**

**1. Login** 

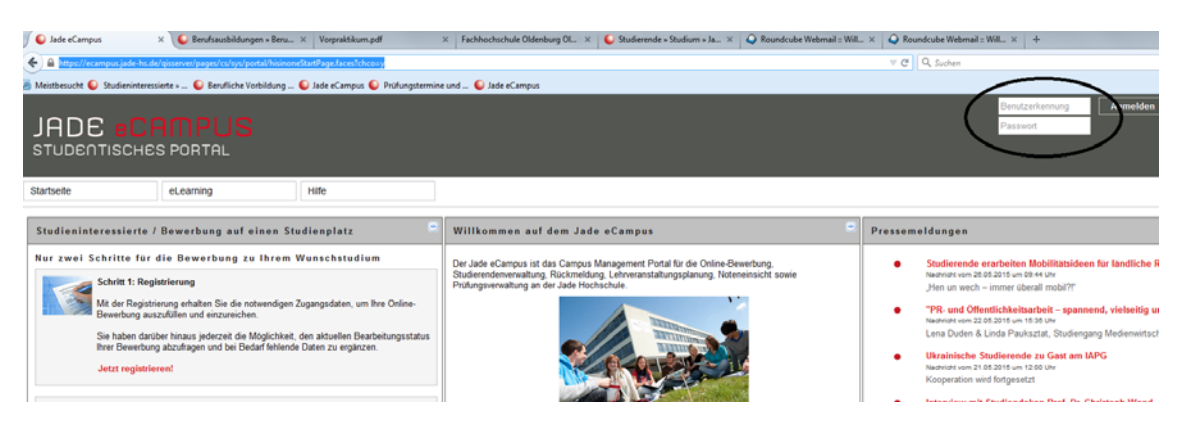

\_\_\_\_\_\_\_\_\_\_\_\_\_\_\_\_\_\_\_\_\_\_\_\_\_\_\_\_\_\_\_\_\_\_\_\_\_\_\_\_\_\_\_\_\_\_\_\_\_\_\_\_\_\_\_\_\_\_\_\_\_\_\_\_\_\_\_\_\_\_\_\_\_\_\_\_\_\_\_\_\_\_\_\_\_\_\_\_\_\_\_\_\_\_\_\_\_\_\_\_\_\_\_\_\_\_\_\_\_\_\_\_\_

Hauptseite des Jade eCampus (https://ecampus.jade-hs.de) verwenden, hier bitte mit Benutzername und Passwort einloggen.

Nach dem erfolgreichen Login wählen Sie bitte die Prüferrolle aus:

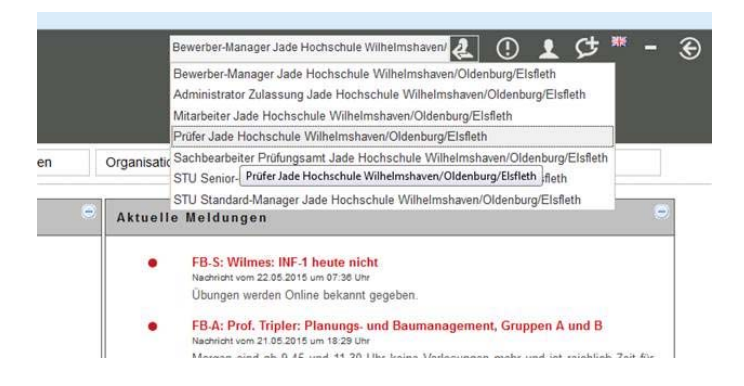

Abschließend wählen Sie bitte den Reiter **Prüfungsverwaltung, ehemals QIS** aus:

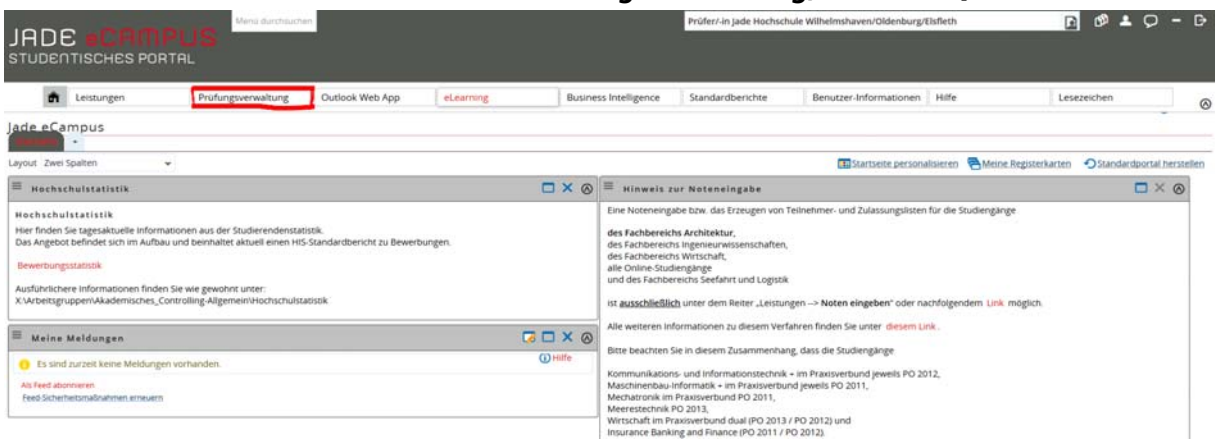

Nachfolgend finden Sie auf der linken Menu-Seite die Funktionen des Online-Portals.

# JADE HOCHSCHULE

# **Kurzanleitung Prüfungslisten / Notenverbuchung (QIS)**

# **2. TAN**

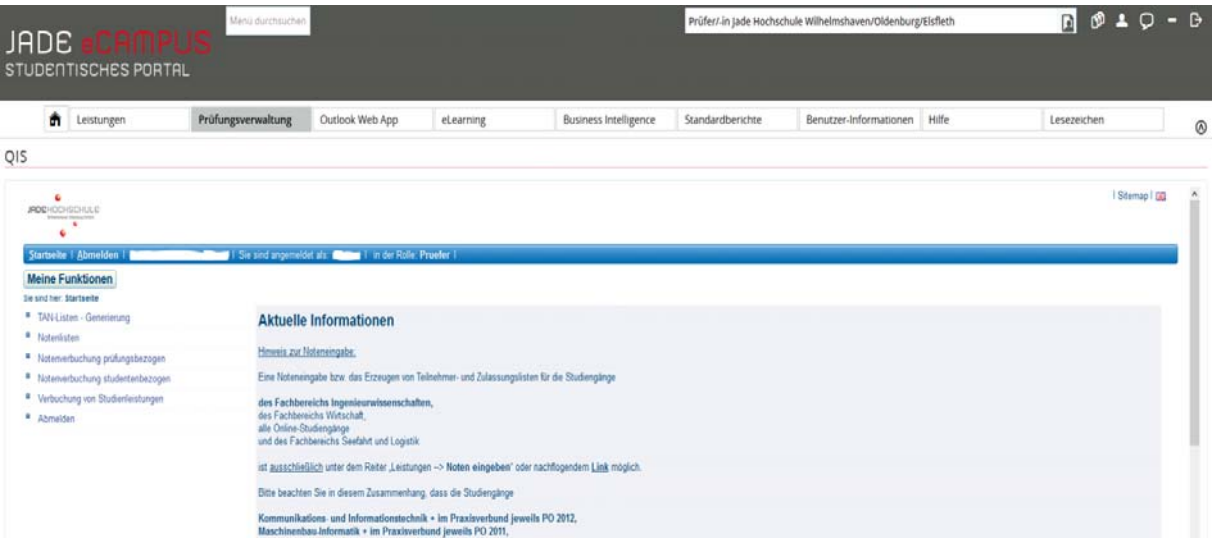

\_\_\_\_\_\_\_\_\_\_\_\_\_\_\_\_\_\_\_\_\_\_\_\_\_\_\_\_\_\_\_\_\_\_\_\_\_\_\_\_\_\_\_\_\_\_\_\_\_\_\_\_\_\_\_\_\_\_\_\_\_\_\_\_\_\_\_\_\_\_\_\_\_\_\_\_\_\_\_\_\_\_\_\_\_\_\_\_\_\_\_\_\_\_\_\_\_\_\_\_\_\_\_\_\_\_\_\_\_\_\_\_\_

Um im Portal zu arbeiten, werden TANs benötigt. Jedem Prüfer werden 3 Initial-TAN zur Verfügung gestellt. Sollten Sie bisher keine TANs erhalten haben, kommen Sie bitte im Prüfungsamt vorbei. Die Initial-TANs können sofort gedruckt werden.

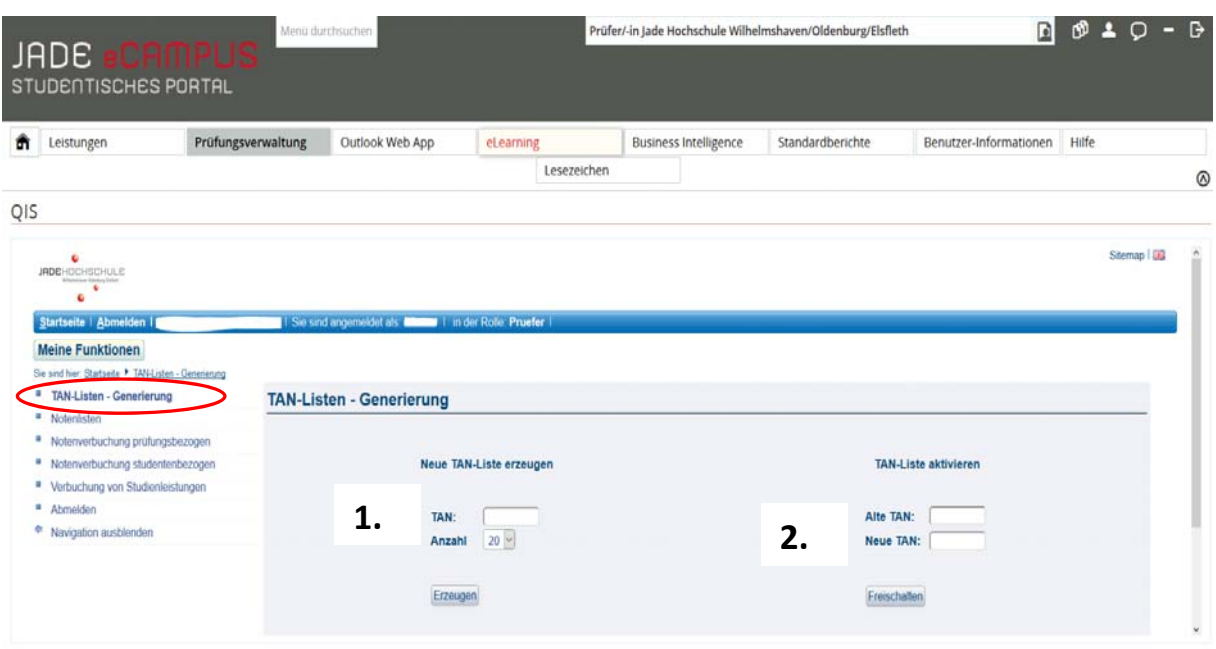

\_\_\_\_\_\_\_\_\_\_\_\_\_\_\_\_\_\_\_\_\_\_\_\_\_\_\_\_\_\_\_\_\_\_\_\_\_\_\_\_\_\_\_\_\_\_\_\_\_\_\_\_\_\_\_\_\_\_\_\_\_\_\_\_\_\_\_\_\_\_\_\_\_\_\_\_\_\_\_\_\_\_\_\_\_\_\_\_\_\_\_\_\_\_\_\_\_\_\_\_\_\_\_\_\_\_\_\_\_\_\_\_\_

Mit den Initial-TAN müssen Sie eine Liste erzeugen mit der Sie z.B. die spätere Noteneingabe abspeichern müssen.

**(1.)** Hierzu geben Sie bitte die erste Initial-TAN ein und wählen Sie die Anzahl aus (empfohlen wird 50). Nachdem Sie auf "erzeugen" geklickt haben, öffnet sich eine Datei. Diese Datei bitte unbedingt abspeichern / ausdrucken.

Damit die neu erzeugten TAN auch benutzt werden können, muss die Liste aktiviert werden. **(2.)** Hierzu die zweite Initial-TAN und die erste TAN der neu erzeugten Liste im rechten Bereich eingeben und die Liste freischalten.

# **3. Notenverbuchung - Teilnehmerliste**

Im Menu-Punkt *Notenverbuchung prüfungsbezogen* finden Sie, nach Semestern unterteilt, sämtliche Prüfungen bei denen Sie als ErstprüferIn eingesetzt wurden.

Zu "Termin 01" gehören die Prüfungen im März und September, zu "Termin 02" die Prüfungen im Januar und Juli.

\_\_\_\_\_\_\_\_\_\_\_\_\_\_\_\_\_\_\_\_\_\_\_\_\_\_\_\_\_\_\_\_\_\_\_\_\_\_\_\_\_\_\_\_\_\_\_\_\_\_\_\_\_\_\_\_\_\_\_\_\_\_\_\_\_\_\_\_\_\_\_\_\_\_\_\_\_\_\_\_\_\_\_\_\_\_\_\_\_\_\_\_\_\_\_\_\_\_\_\_\_\_\_\_\_\_\_\_\_\_\_\_\_

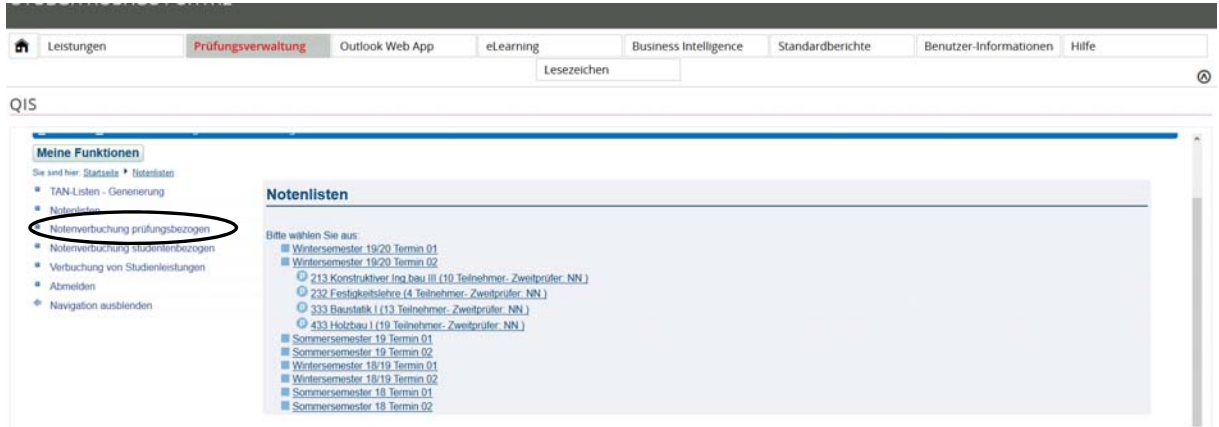

Wählen Sie eine der o.g. Prüfungen (im Beispiel die Prüfung 232) aus, öffnet sich folgendes Fenster:

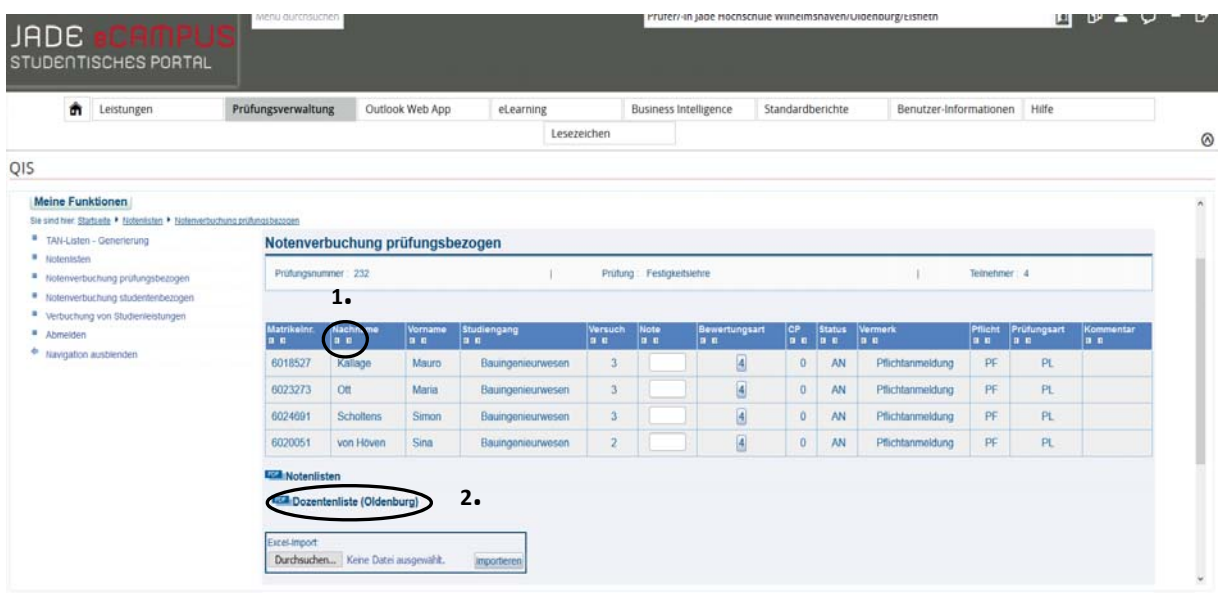

Zu sehen sind die vier Studierenden, die zur Prüfung angemeldet sind.

## Studentische Angelegenheiten - Prüfungsamt

# **Kurzanleitung Prüfungslisten / Notenverbuchung (QIS)**

Die Tabelle zeigt immer den aktuellen Stand der angemeldeten Studierenden an. Sobald ein Attest eingeht und es verbucht wird, erscheint im Vermerkfeld der Eintrag "Krankmeldung". Auch beurlaubte Studierende werden angezeigt.

\_\_\_\_\_\_\_\_\_\_\_\_\_\_\_\_\_\_\_\_\_\_\_\_\_\_\_\_\_\_\_\_\_\_\_\_\_\_\_\_\_\_\_\_\_\_\_\_\_\_\_\_\_\_\_\_\_\_\_\_\_\_\_\_\_\_\_\_\_\_\_\_\_\_\_\_\_\_\_\_\_\_\_\_\_\_\_\_\_\_\_\_\_\_\_\_\_\_\_\_\_\_\_\_\_\_\_\_\_\_\_\_\_

Durch die Pfeile unterhalb der Tabellenüberschriften können Sie die Studierenden, z.B. nach Nachname oder Matrikelnummer sortieren. **(1.)**

Über das **FPDF** Symbol unter der Tabelle können Sie sich eine aktuelle Teilnehmerliste ausdrucken. **(2.)**

Weiterhin können Sie sich die Liste als Excel-Datei oder CSV-Export abspeichern. **Wichtig:** Damit die Excel-Datei später wieder importiert werden kann, darf der Dateiname nicht abgeändert werden!

# **4. Notenverbuchung – Noteneingabe**

Die **Noteneingabe** erfolgt ebenfalls über den Menu-Punkt *Notenverbuchung prüfungsbezogen.* 

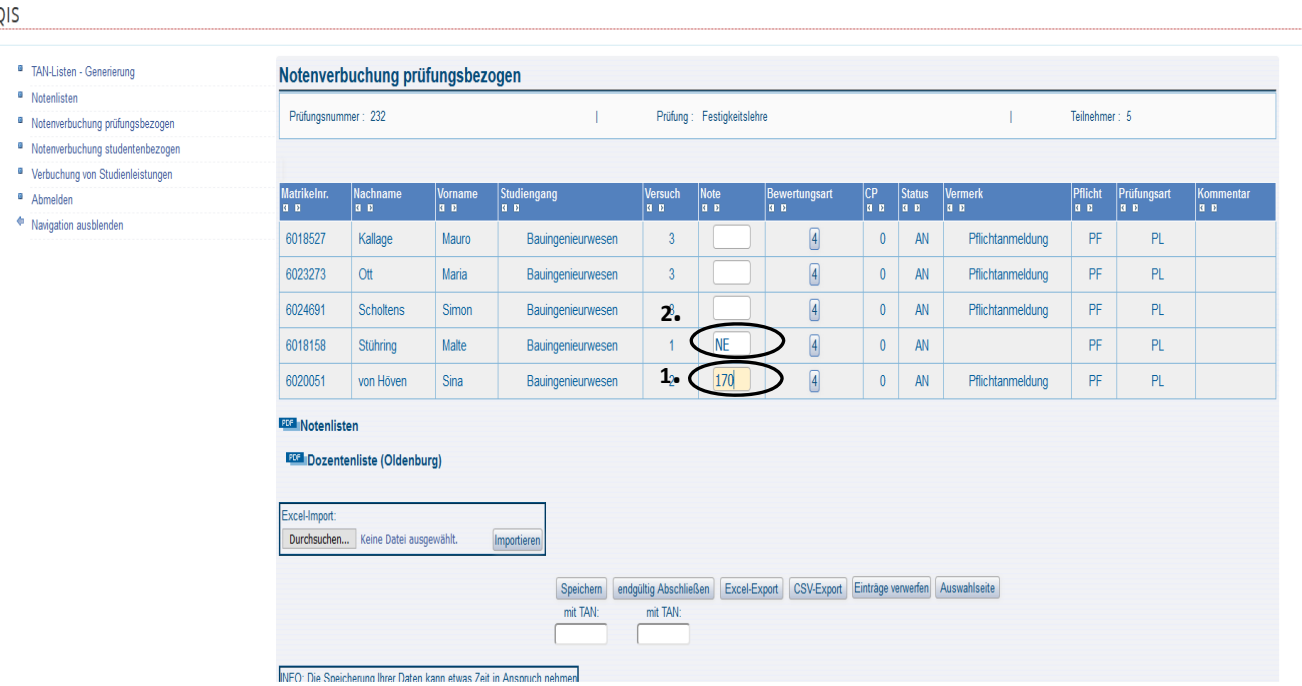

Die Noten müssen hier **ohne Komma** eingegeben werden, wie im Beispiel wird aus der 1,70 also eine 170. **(1.)**

Sollte ein Studierender zu einer Prüfung **nicht erscheinen**, muss unbedingt ein **NE** in das Notenfeld eingetragen werden. Dies ist besonders wichtig, da bei Nicht Erscheinen im dritten Versuch, keine mündliche Ergänzungsprüfung stattfinden darf. **(2.)** Im Hintergrund wird nach dem Speichern der Eintrag NE zu einer 5,00 umgeschlüsselt und das NE steht dann im Vermerkfeld.

#### Studentische Angelegenheiten - Prüfungsamt

#### **Kurzanleitung Prüfungslisten / Notenverbuchung (QIS)**

**Achtung:** Ausnahme Fachbereich MIT und Fachbereich Ingenieurswissenschaften (für die im Altsystem verbliebenen Studiengänge), hier ist bei nicht erscheinen im Erstversuch ein **"ABM"** in das Notenfeld einzutragen, welches das System dann als rechtzeitige Abmeldung verbucht.

\_\_\_\_\_\_\_\_\_\_\_\_\_\_\_\_\_\_\_\_\_\_\_\_\_\_\_\_\_\_\_\_\_\_\_\_\_\_\_\_\_\_\_\_\_\_\_\_\_\_\_\_\_\_\_\_\_\_\_\_\_\_\_\_\_\_\_\_\_\_\_\_\_\_\_\_\_\_\_\_\_\_\_\_\_\_\_\_\_\_\_\_\_\_\_\_\_\_\_\_\_\_\_\_\_\_\_\_\_\_\_\_\_

**Unbenotete Studienleistungen** müssen mit einem "+" für bestanden oder einem "-" für nicht bestanden im Notenfeld verbucht werden. Die Studienleistungen sind unter dem Menü-Punkt *"Verbuchung von Studienleistungen"* (3.) einzutragen.

**Achtung:** Bei Modulen, die sowohl als Prüfungs- als auch als Studienleistung angeboten werden (z.B. Gruppe 1 und 2 im Studiengang Bauingenieurwesen), ist es empfehlenswert, zunächst die Studienleistungen zu verbuchen. Hierdurch wird verhindert, dass für eine Studienleistung irrtümlich eine Note verbucht wird.

Nachdem Sie die Noten eingegeben haben, müssen Sie diese mit einer TAN speichern. **(1.)**

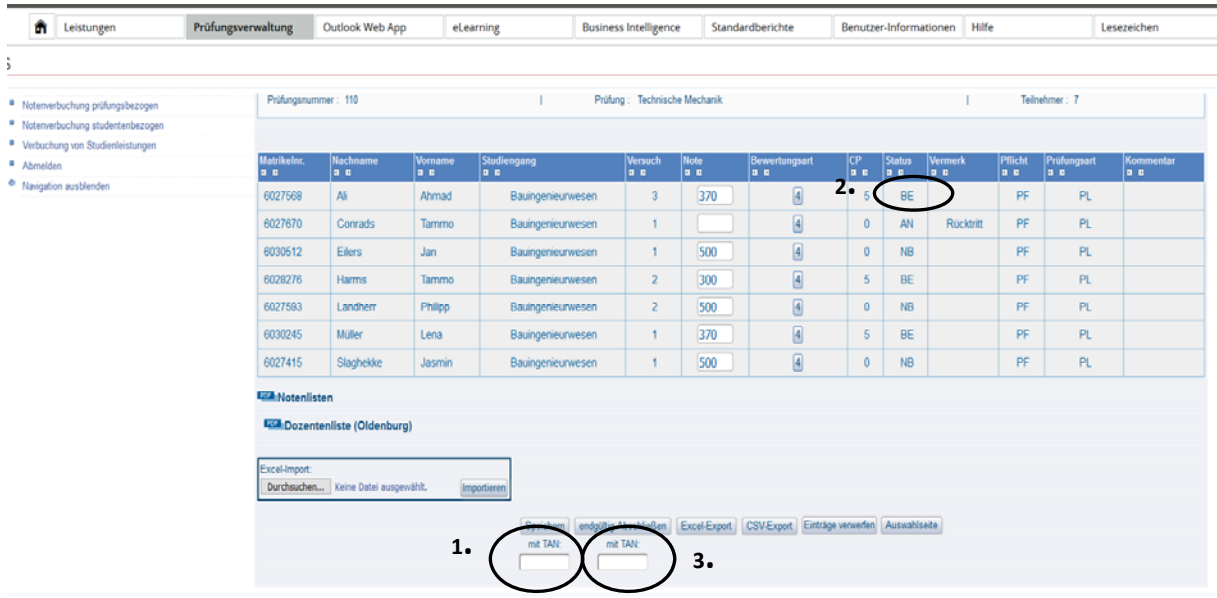

Nach dem Speichern sind die Noten für die Studierenden sofort sichtbar und die Bonuspunkte werden verbucht. Der Status der Prüfung wird auf bestanden gesetzt. **(2.)** 

# **Solange Sie nur gespeichert haben, können Sie die Noten noch jederzeit wieder ändern. Erst das endgültige Abschließen (3.) lässt keine Änderungen mehr zu!**

**WICHTIG:** Haben Sie die Noteneingabe endgültig beendet, drucken Sie bitte unter dem Menüpunkt Dozentenliste (Oldenburg) über das **FIPOF E**-Symbol die Notenliste aus und geben Sie diese unterschrieben und zeitnah an das Prüfungsamt.

Sofern es gemittelte Noten gibt, aufgrund unterschiedlicher Notenvergabe von Erst‐ und Zweitprüfer, ist die Einzelnotenliste zu verwenden. Dort sind die Einzelnoten entsprechend zu ergänzen.

Nach dem Abschließen verschwindet an dieser Stelle die Notenliste. Abgeschossene Notenverbuchungen finden Sie nun unter dem Menü-Punkt "*Notenlisten"*.

## **Excel-Export/Import**

Wenn Sie eine Excel-Datei exportiert haben und dort Ihre Noten eingetragen haben, können Sie sie einfach wieder hochladen. Beachten Sie, dass Sie keine Zeilen aus der exportierten Liste löschen dürfen, da ein Import dann nicht mehr funktioniert. Des Weiteren wird empfohlen, eine ggf. abweichende Sortierung der Daten vor dem Export vorzunehmen.

\_\_\_\_\_\_\_\_\_\_\_\_\_\_\_\_\_\_\_\_\_\_\_\_\_\_\_\_\_\_\_\_\_\_\_\_\_\_\_\_\_\_\_\_\_\_\_\_\_\_\_\_\_\_\_\_\_\_\_\_\_\_\_\_\_\_\_\_\_\_\_\_\_\_\_\_\_\_\_\_\_\_\_\_\_\_\_\_\_\_\_\_\_\_\_\_\_\_\_\_\_\_\_\_\_\_\_\_\_\_\_\_\_

**Tipp:** Sofern die Notenverbuchung über die Excel-Datei erfolgt, können Sie bei Bedarf AM ENDE der Tabelle Spalten ergänzen (z. B. Erstprüfernote/ Zweitprüfernote) und sich dann in der vorhandenen Spalte Bewertung den Mittelwert ziehen lassen.

# **5. Prüfungen mit Prüfungsvorleistungen (PVL):**

Bevor die Ergebnisse der jeweiligen Prüfung eingetragen werden, sind zwingend die Ergebnisse der Prüfungsvorleistung (falls vorhanden) einzutragen!

Eintragung PVL:

- **+** = bestanden
- **-** = nicht bestanden

 $\rightarrow$  Bei nichtbestandenen Prüfungsvorleistungen generiert sich die jeweilige Prüfungsanmeldung automatisch auf "NZ" (nicht zugelassen).

#### Eintragung Prüfung:

Die Prüfungsergebnisse sind wie gewohnt einzutragen.

Bei Personen, die aufgrund nicht bestandener Prüfungsvorleistung nicht zur Prüfung zugelassen sind (Status: NZ), tragen Sie bitte nichts ein. Sollten Sie doch etwas eingetragen haben (z. B. NE), erscheint nach dem Speichervorgang folgende orange Meldung:

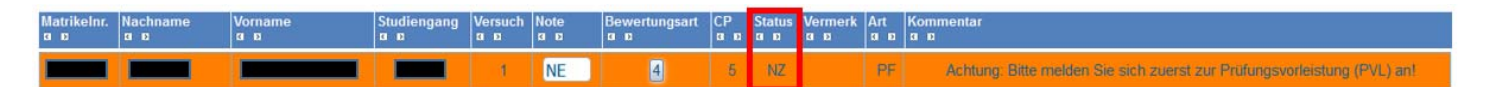

Ein Abschließen der Notenliste ist Ihrerseits ggf. nicht mehr möglich. Dann würde das Prüfungsamt, nach Erhalt der unterschriebenen Notenliste, diese entsprechend abschließen.

#### **6. EN -Fälle:**

Sofern nach dem Speichervorgang eine orange Markierung mit dem Hinweis "Student hat keinen Prüfungsanspruch mehr" erscheint, ist ein Abschließen der Notenliste Ihrerseits nicht möglich.

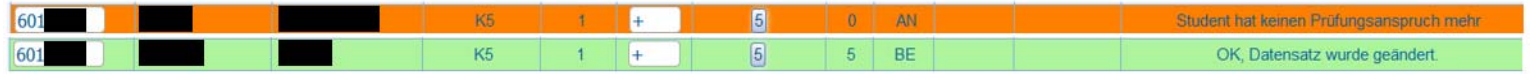

\_\_\_\_\_\_\_\_\_\_\_\_\_\_\_\_\_\_\_\_\_\_\_\_\_\_\_\_\_\_\_\_\_\_\_\_\_\_\_\_\_\_\_\_\_\_\_\_\_\_\_\_\_\_\_\_\_\_\_\_\_\_\_\_\_\_\_\_\_\_\_\_\_\_\_\_\_\_\_\_\_\_\_\_\_\_\_\_\_\_\_\_\_\_\_\_\_\_\_\_\_\_\_\_\_\_\_\_\_\_\_\_\_

 $\rightarrow$  Alle grün hinterlegten Leistungen wurden erfolgreich gespeichert.

Bitte tragen Sie auf der ausgedruckten Notenliste die entsprechende Bewertung der orange markierten Person händisch nach, sodass diese durch das Prüfungsamt nachgepflegt werden kann. Das Abschließen der Notenliste wird dann ebenso durch das Prüfungsamt übernommen.